# **113 學年度 臺東區高級中等學校 免試入學網站作業系統平臺**

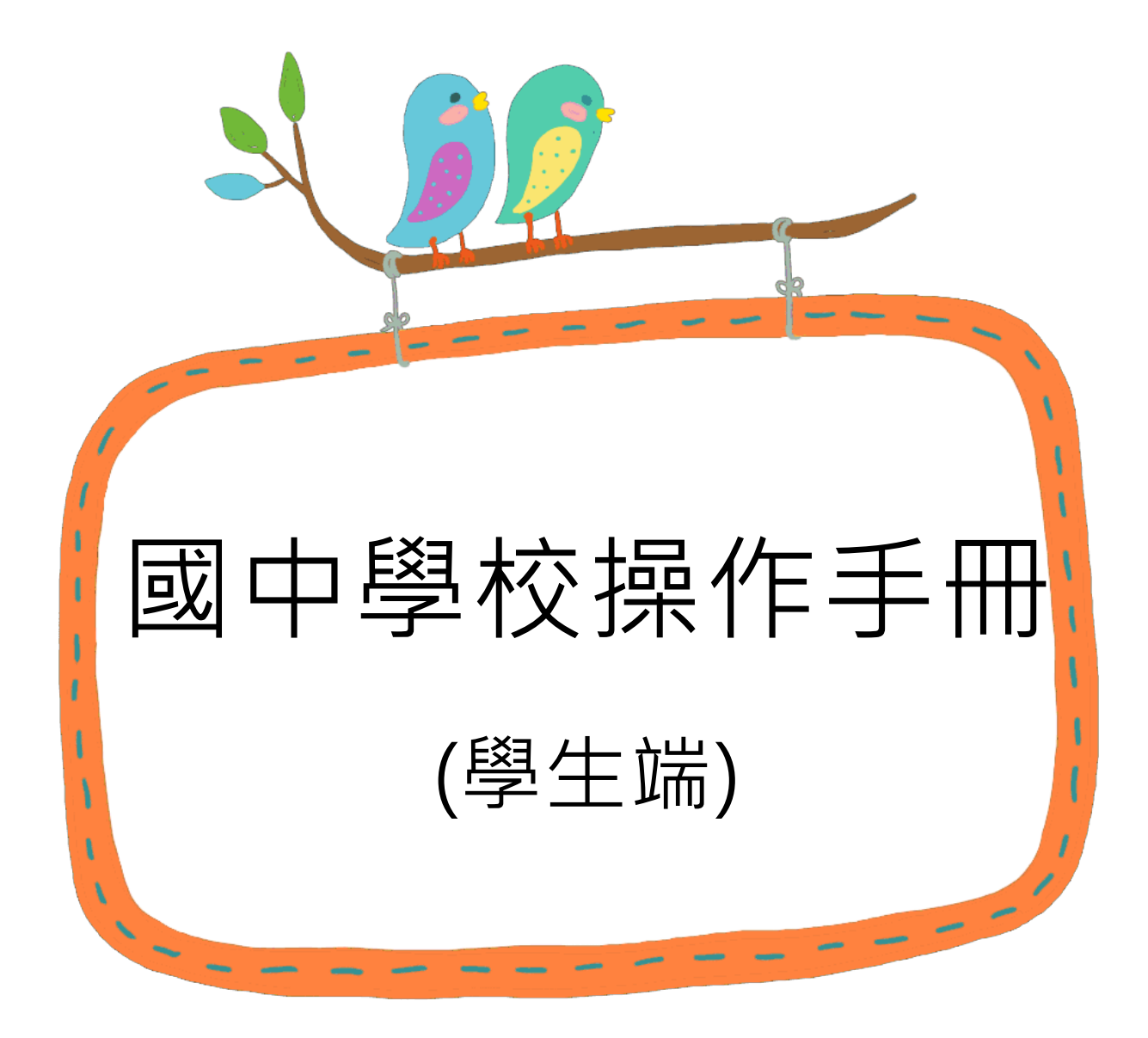

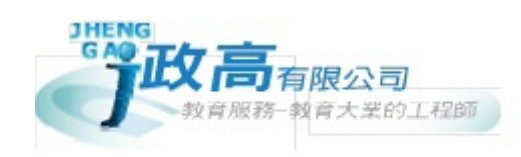

# 目錄

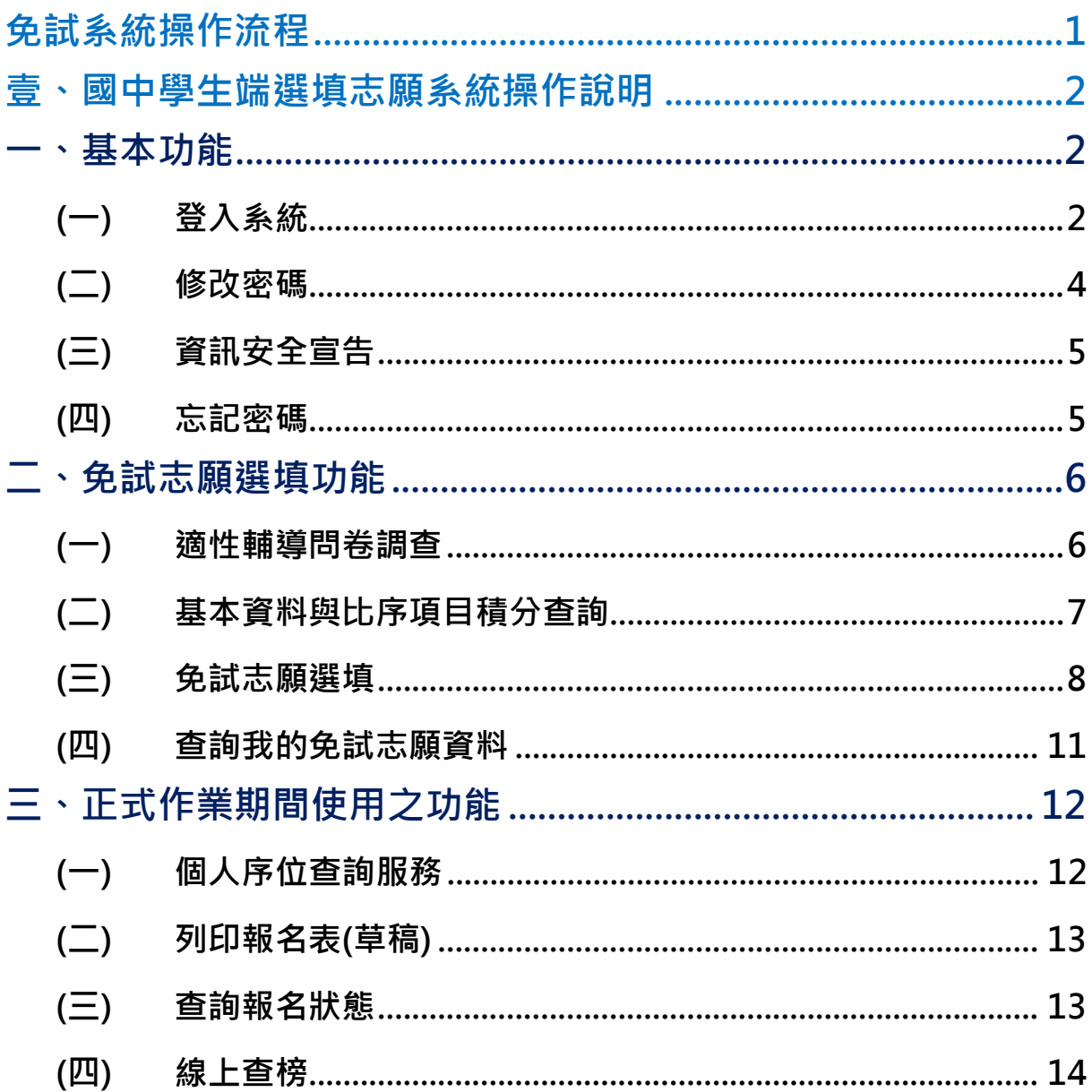

113 學年度 臺東區高級中等學校 免試入學網站作業系統平臺

# <span id="page-2-0"></span>免試系統操作流程

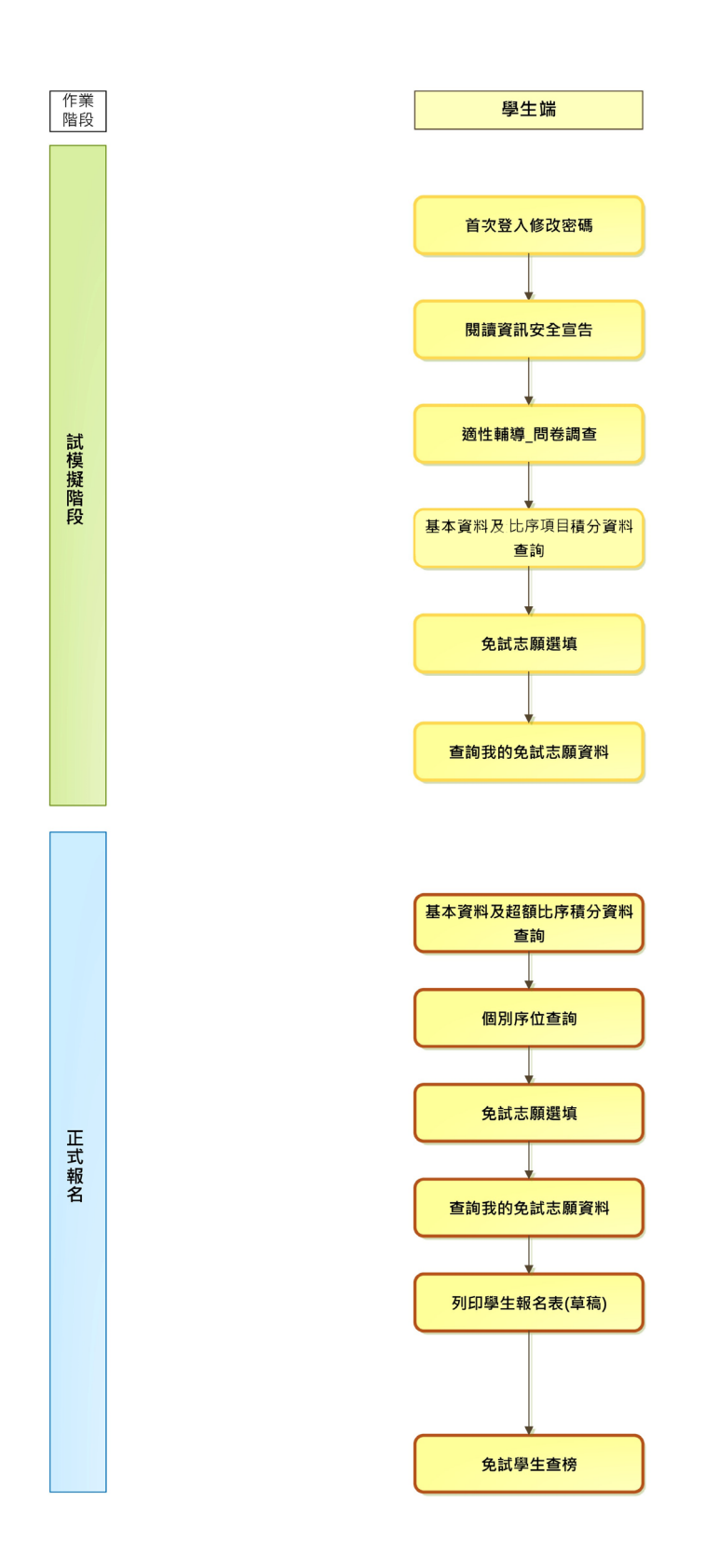

### **\*\*\* 貼心提醒 \*\*\***

- 首先確認您當前使用的電腦環境(**瀏覽器**是否支援系統操作、**彈跳視窗**是否 開啟、**列印功能**是否正常連接印表機……)。
- 本系統適用 Chrome 及 Edge 以上版本瀏覽器,建議您使用 **Chrome** 操作 本系統。
- 依 113 學年度臺東區高級中等學校免試入學委員會公告網址連結本系統。
- **帳號、密碼**由國中承辦人員建置,**如有疑問請洽詢國中承辦人員**。
- **首次登入系統,務必更改登入密碼,才可使用其它功能**。
- 密碼變更成功,**系統會自動登出**,請以新密碼登入**。※務必熟記密碼※**
- **忘記登入密碼,請洽詢國中承辦人員或臺東區免試入學委員會。**

<span id="page-3-0"></span>壹、國中學生端選填志願系統操作說明

# <span id="page-3-1"></span>**一、基本功能**

### <span id="page-3-2"></span>**(一) 登入系統**

本系統提供各種臺東區國中升學入學管道之連結,請連結至臺東區免試入學 管道。

#### **1. 點選** 臺 東區 免試入學系 統

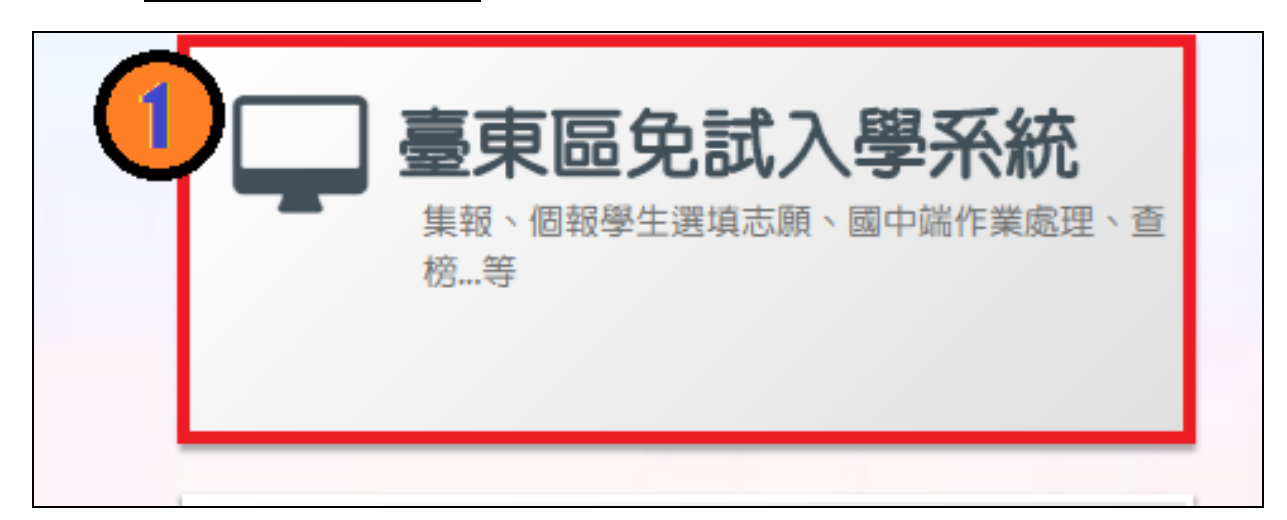

### **2.** 點選 登 入

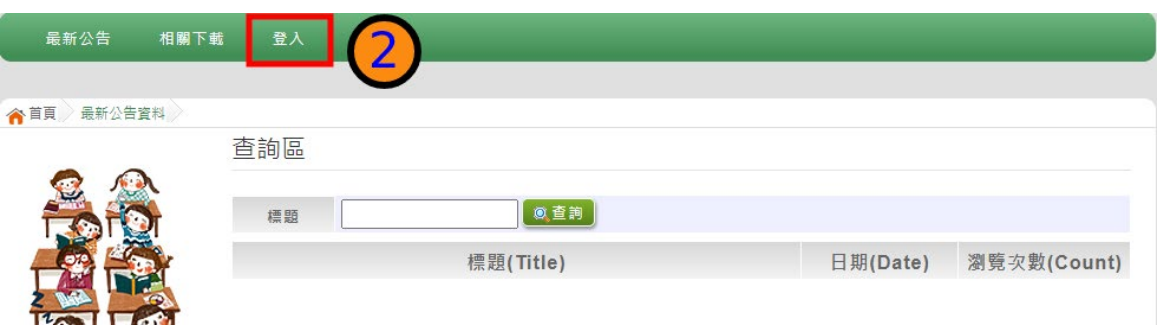

### **3.** 點選 **集體報名學生**

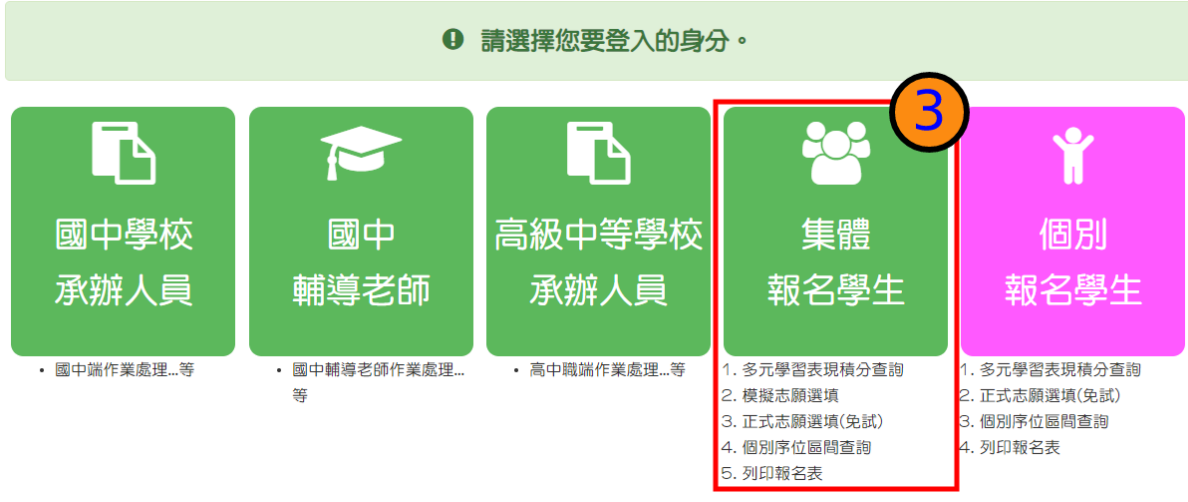

**4. 選擇學校, 輸 入**帳 號**、** 密 碼**及** 驗證碼 **,並點選**登 入 **按鈕。**

**學校 :** 可直接輸入學校名稱或校代碼查詢,再點選學校。

**帳號:**身分證字號。範例:A123456789

**密碼:**預設為身分證後四碼 + 出生月日四碼,共 8 碼。範例:67890101

**驗證碼:**由數字與英文組合。依頁面顯示驗證碼圖片內容輸入,如圖片不清楚 可點選更換。

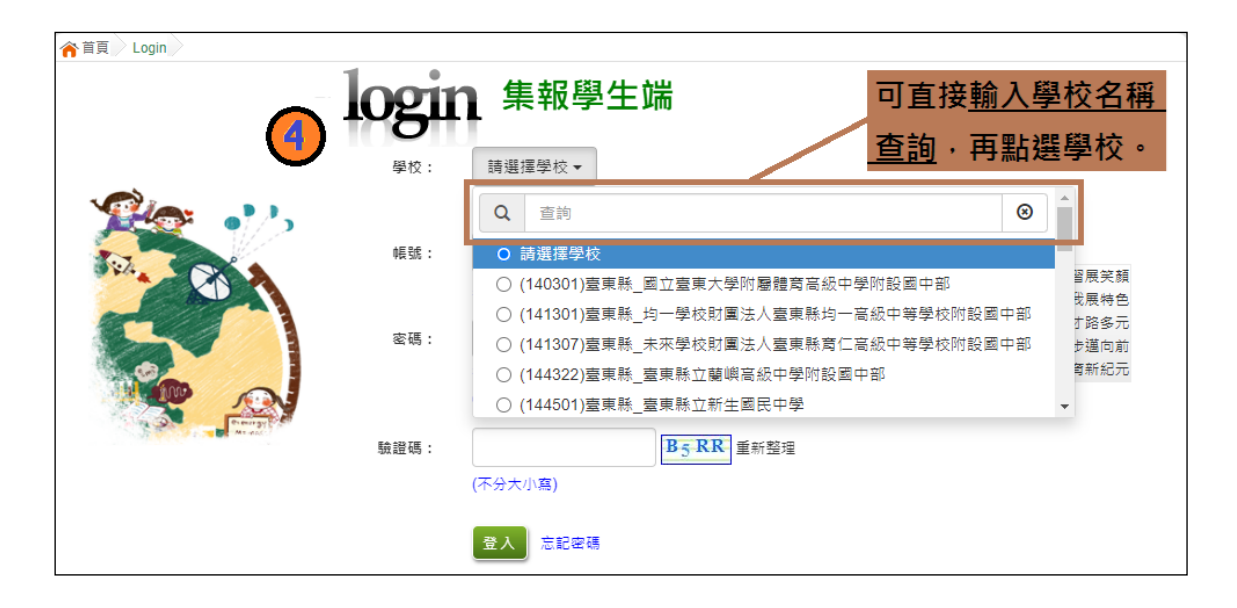

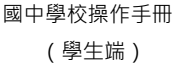

<span id="page-5-0"></span>**(二) 修改密碼**

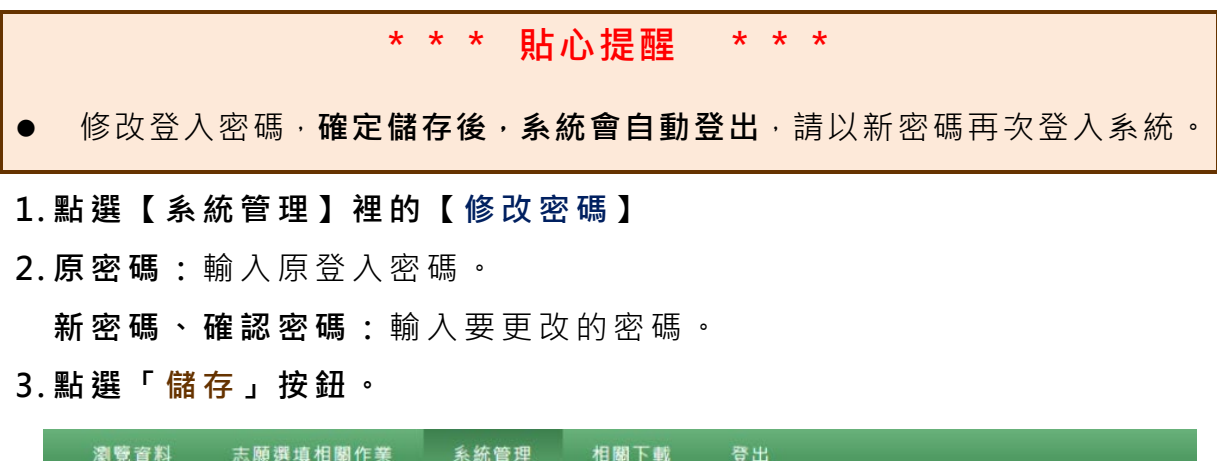

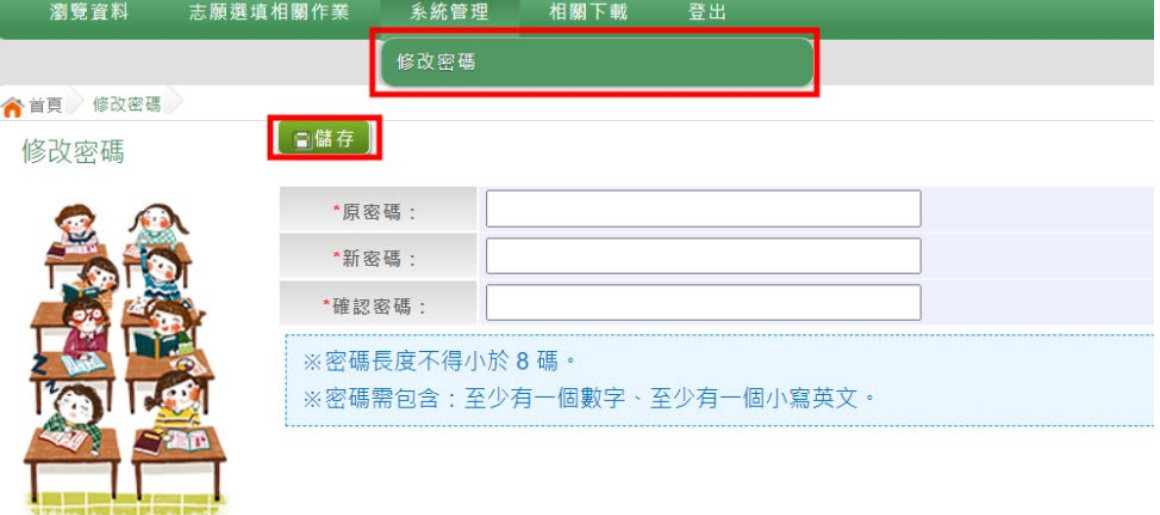

# <span id="page-6-0"></span>**(三) 資訊安全宣告**

**1. 請先瀏覽過資訊安全宣告的內容**

- **2. 勾選 我已閱讀並接受上述內容** 。
- **3. 點選「 確定送出」按鈕。**

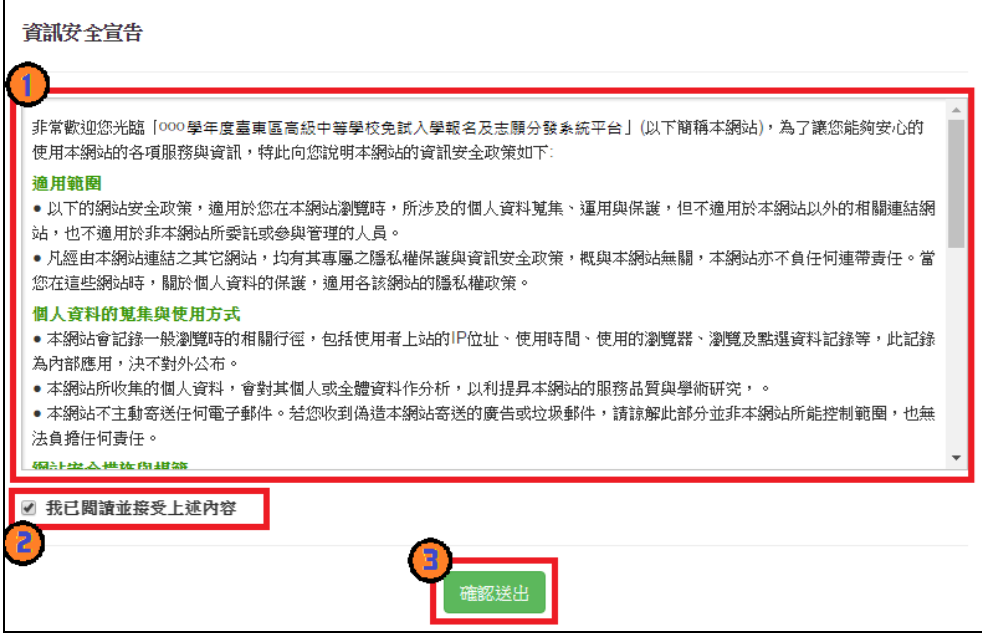

### <span id="page-6-1"></span>**(四) 忘記密碼**

當您忘記登入密碼或是密碼輸入錯誤次數已達最大允許錯誤次數時,請洽 詢輔導老師(導師)、國中承辦人員或臺東區免試入學委員會協助將密碼**還原預 設密碼或是清空錯誤次數**。

基於安全性考量, 當您被還原預設密碼後, 請儘速登入並修改密碼, 修改 **完成系統會自動登出,請再以新密碼登入,始可執行其他功能之操作**。

# <span id="page-7-0"></span>**二、免試志願選填功能**

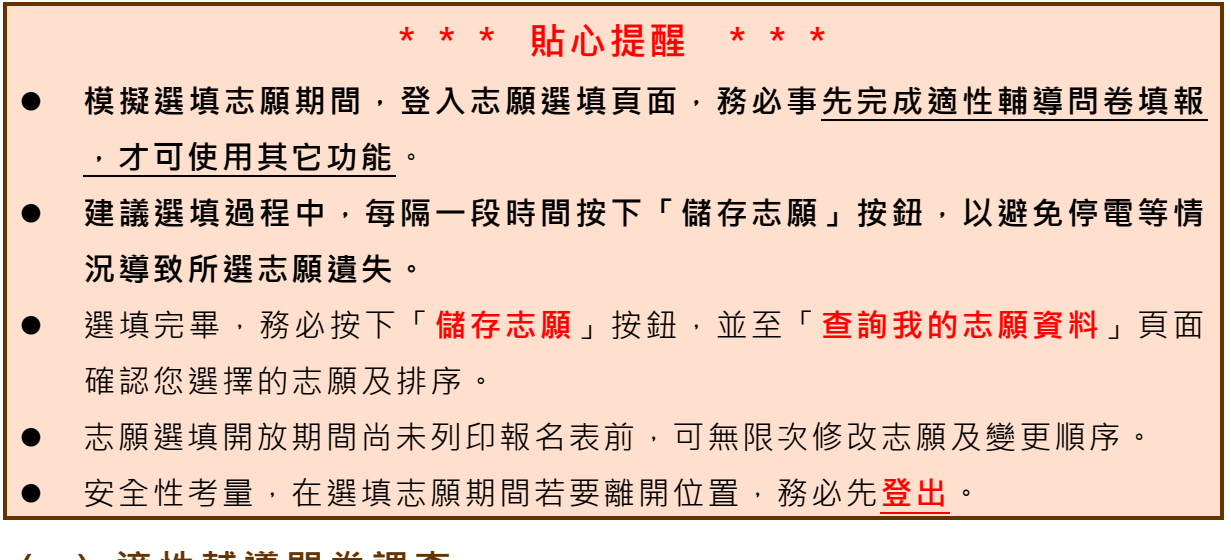

# <span id="page-7-1"></span>**(一) 適性輔導問卷調查**

模擬選填志願期間,登入志願選填頁面, **務必事 先完成適性輔導問卷 填報,才可進行志願選填 。**

適性輔導問卷

第一次志願選填問卷

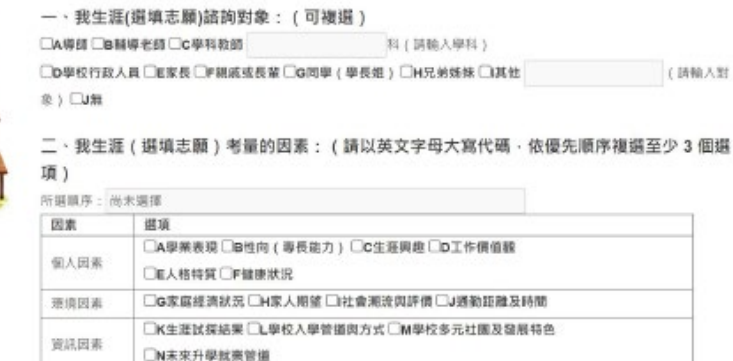

□o(調自填) 三、我認為我生涯評估結果是: (單選)

3649

○A學術類向○B技職傾向(講講噴第四題)○C生涯未定向○D特殊專長傾向(單科型高中或特色班)○E中正預校

(請輸入零量因素)

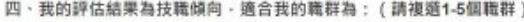

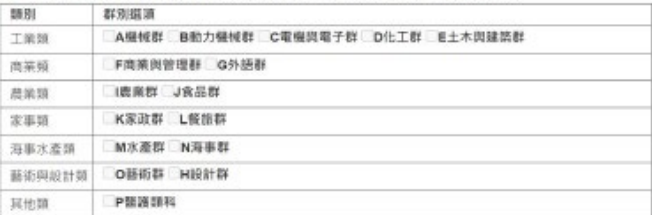

113 學年度 臺東區高級中等學校 免試入學網站作業系統平臺

## <span id="page-8-0"></span>**(二) 基本資料與超額比序積分查詢**

- **1. 點選【志願選填相關作業】裡之【基本資料與超額比序積分查詢】**
- **2. 系統自動下載「學生基本資料暨超額比序積分確認單」**
- **3. 請逐一確認內容是否正確。若有問題,請與國中承辦人員反應。**

113學年度臺東區高級中等學校免試入學 學生基本資料暨比序項目積分確認單

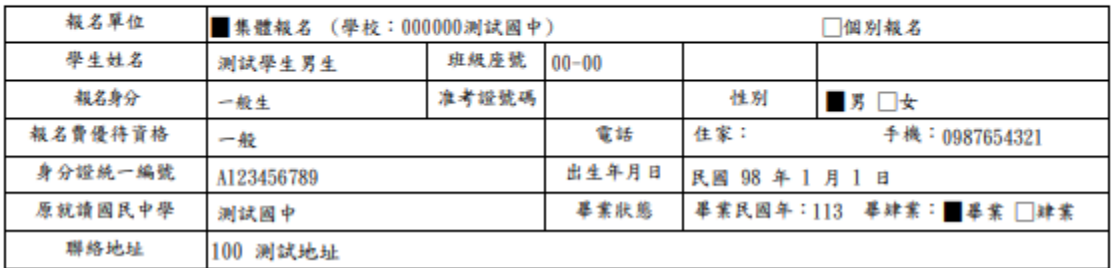

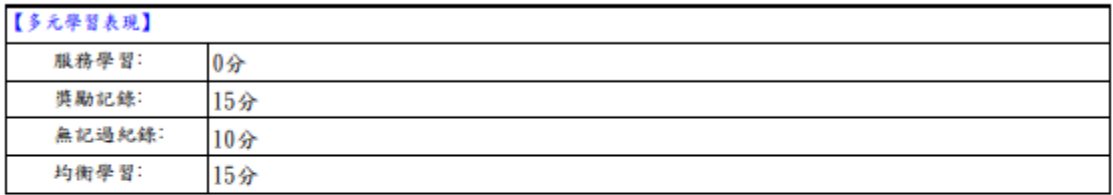

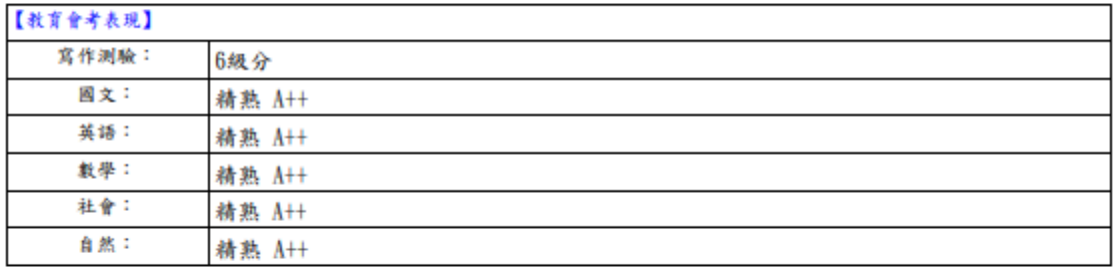

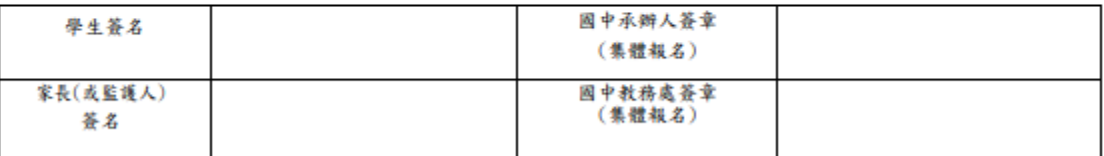

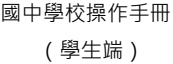

<span id="page-9-0"></span>**(三) 免試志願選填**

**點選【志願選填相關作業】裡之【志願選填(免 試)】。**

- **4. 首先閱讀注意事項。**
- **5. 選擇免試欲加入科組:下拉選單選擇 學校 、 科組 、 學校序。**
- **6. 點選【 加入 】按鈕。**

**7. 調整排序。**

**8. 點選【 儲存志願】按鈕。**

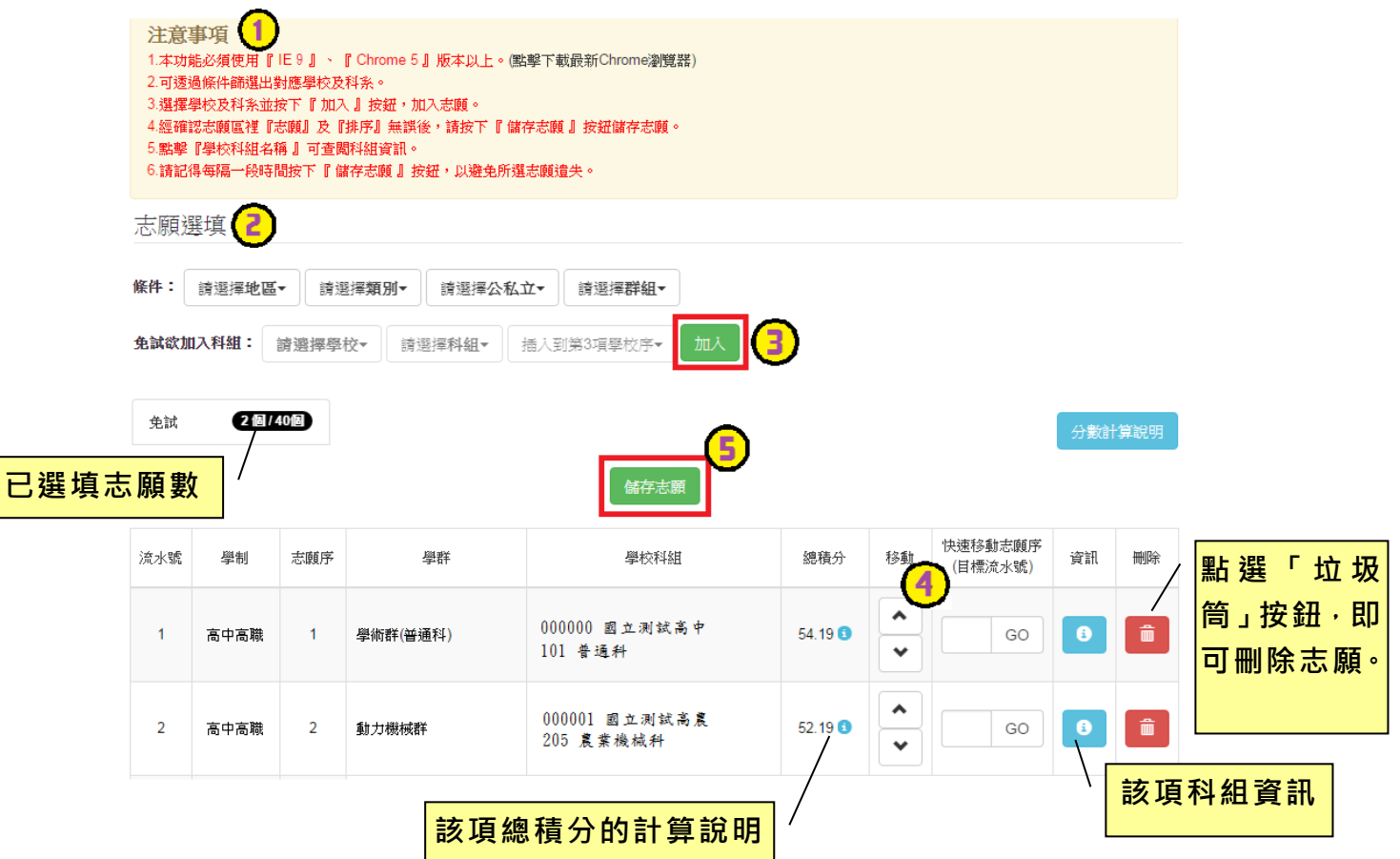

# **條件篩選功能說明**

### (1) **條件篩選**

下拉選單選擇地區、類別、公私立及群組。此時欲加入科組會依您篩選條件 列出符合之學校,請選擇學校,再選擇科組(可一次全選),再選擇插入到第幾 項學校序,再點選【**加入**】按鈕,加入後的學校序會依序遞增。(此時所選志願 僅**暫存**於頁面上,並未儲至系統裡。)

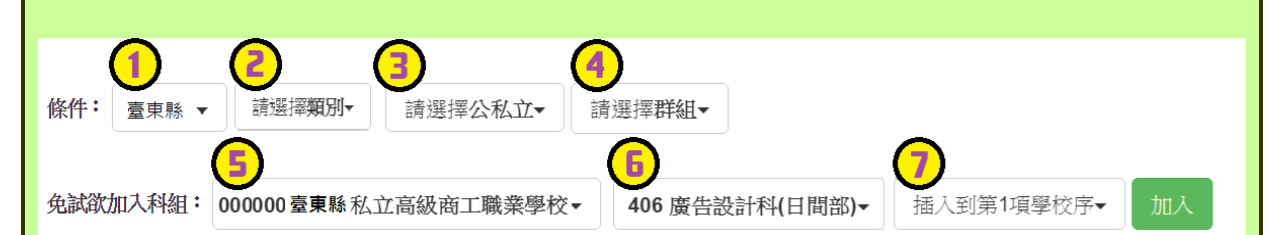

### (2) **模糊條件篩選**

下拉選單選擇地區或類別或公私立或群組。此時欲加入科組會依您篩選條件 列出符合之學校,請選擇學校,再選擇科組(可一次全選),再選擇插入到第幾 項學校序,再點選【**加入**】按鈕,加入後的學校序會依序遞增。(此時所選志願 僅**暫存**於頁面上,並未儲至系統裡。)

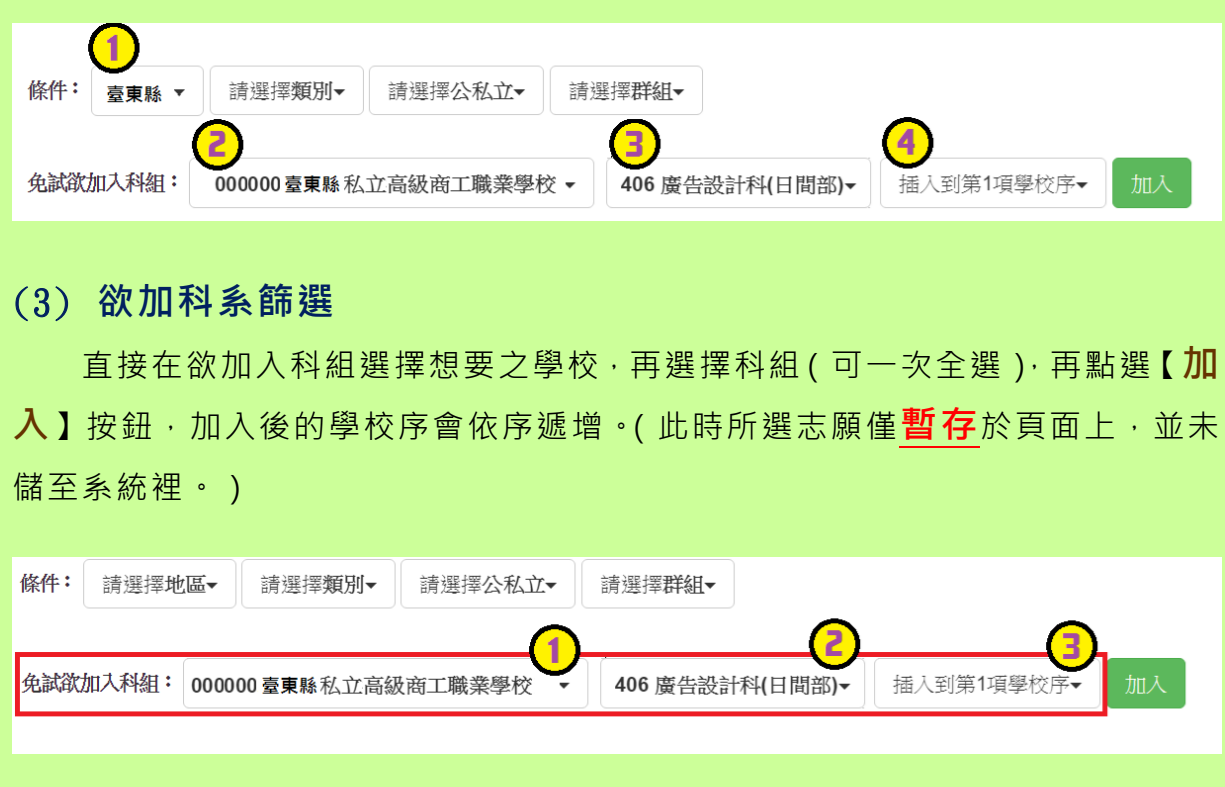

國中學校操作手冊 (學生端)

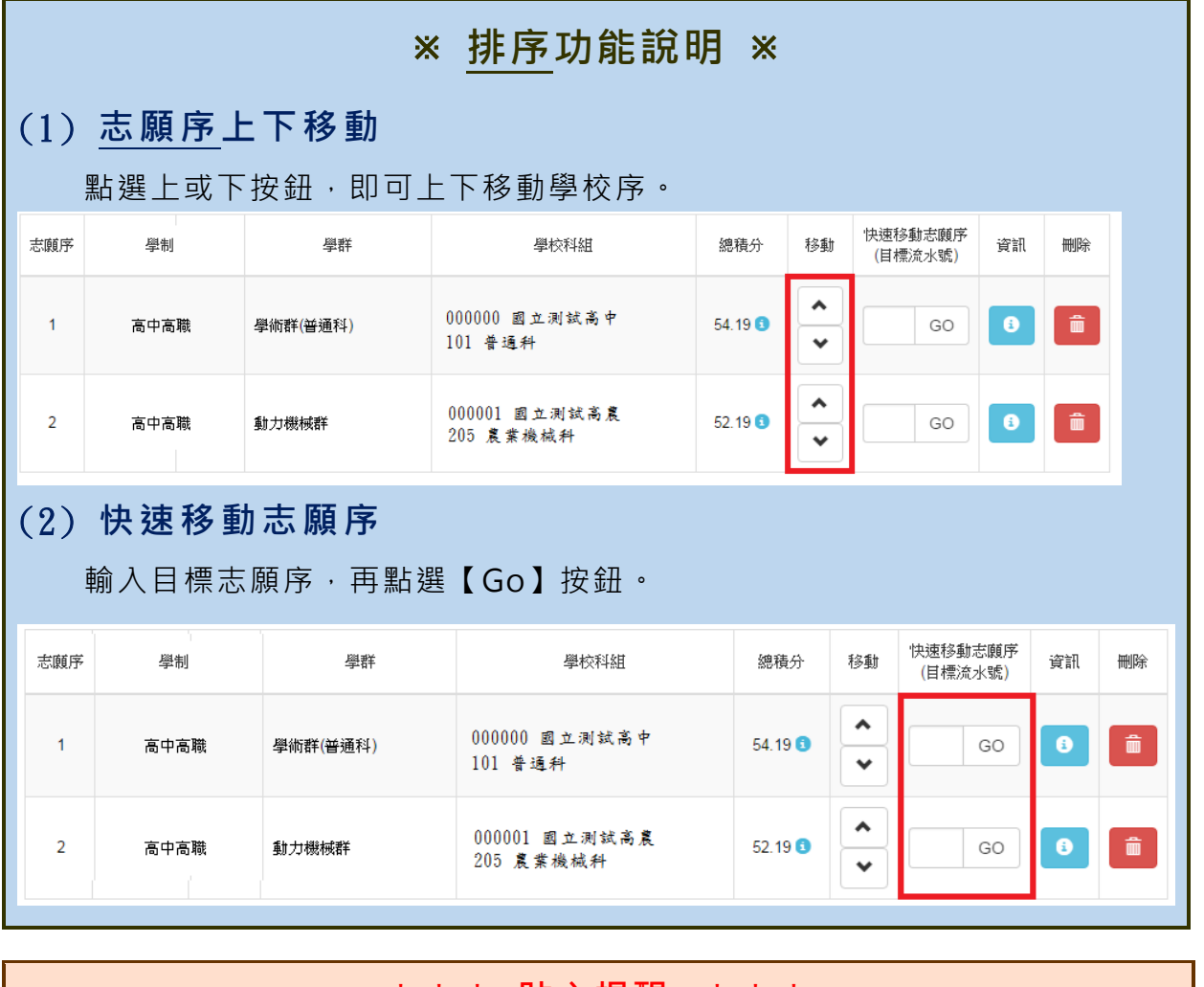

**\*\*\* 貼心提醒 \*\*\***

選填完畢,務必至「**查詢我的志願資料**」頁面確認您選擇的志願及排序。

# <span id="page-12-0"></span>**(四) 查詢我的免試志願資料**

### **點選【志願選填相關作業】裡的【查詢我的志願資料】。**

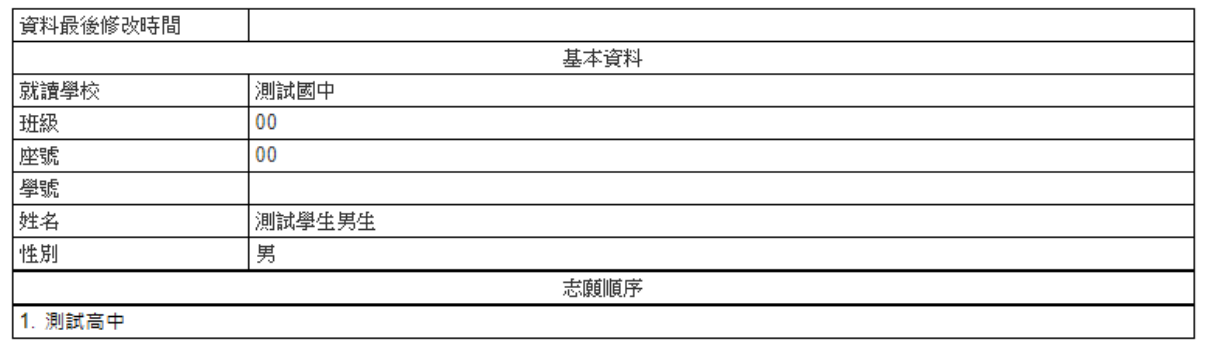

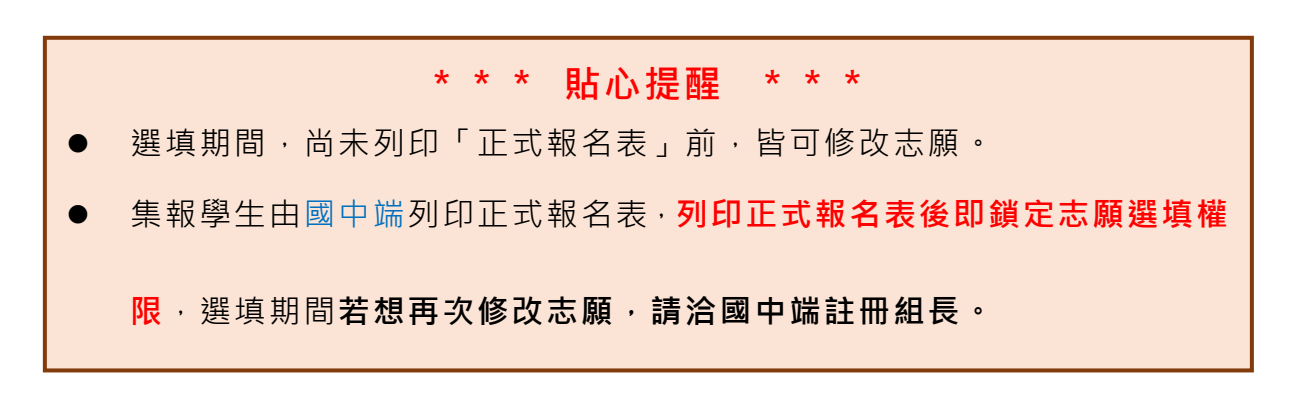

# <span id="page-13-0"></span>**三、正式作業期間使用之功能**

### <span id="page-13-1"></span>**(一) 個人序位查詢服務**

在主辦學校公告期間(詳見簡章說明), 系統開放「個人序位查詢服務」, 提供學生 與家長了解個人序位狀態,以便選填志願之參考。

**點選【志願選填相關作業】裡的【個人序位查詢服務】,另開視窗如下:.** 

### 113 學年度 臺東區 學生免試入學比序項目 (未含志願序、適性發展) 個人序位之比率及累積人數區間 查詢服務

尚未開放查詢! 開放時間: 2024/6/21 12:00:00~2024/6/29 16:00:00

範例:

個人序位之比率及累積人數區間: 比率區間: 0.01 %~0.94 % 累積人數區間: 1人~148人

備註:

- 1. 個人序位之比率及累積人數區間計算以原就學區內之升學學生 ( 扣除已錄取且報到直升入學、專業 群科甄選人學、國中技藝技能優良學生甄審人學、產業特殊需求類科優先人學、實用技能學程、優 先免試入學錢取目報到之學生)人數為準。
- 2. 根據該區比序項目之分配及比序順攻,計算該區學生之藝體表現,由前至後排序,並以每一區關比. 率不低於百分之O·三且人數不少於一百人,計算其個人序位所屬區間。其比率均算至小數點第三 位,第三位以下四捨五入;另就序位比率為後百分之二十以下者,得以同一比率區間呈現。
- 3. 本服務資訊僅供個人進行志願選填參考,任何個人、團體、學校或機關不得蒐集處理、公開呈現或 做其他目的之使用。
- 4. 据填志願時,除參考本服務資訊外,務必考量國中學生生涯輔導紀錄手冊及生涯發展規劃書,並參 酌以往免試入學志願選填試探後,學校所給予之聽導建議,依照異趣、性向和能力,將志願序填 滿,以選擇適宜的學校就近入學 ·

# <span id="page-14-0"></span>**(二) 列印報名表(草稿)**

本系統提供已選填志願學生列印報名表 ( **草稿**) 功能, 以提供學生及家長討 論確認。

**1. 點選【志願選填相關作業】裡的【列印報名表(草稿 )】。**

**2. 點選 【 列印 「 免試 」「草 稿」】按鈕。**

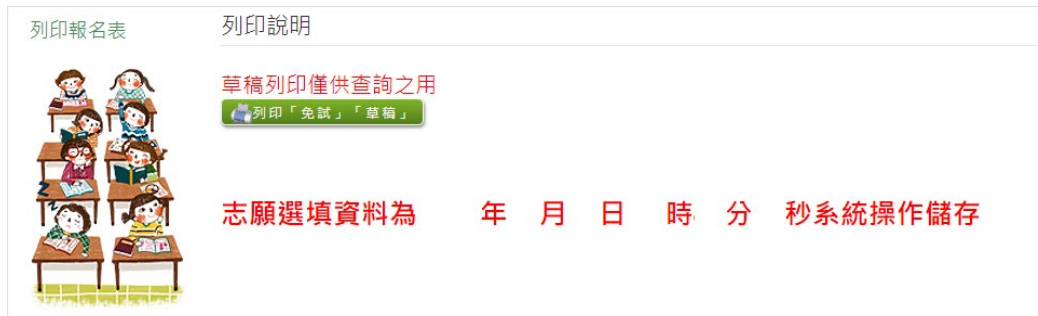

# <span id="page-14-1"></span>**(三) 查詢報名狀態**

學生將報名表交給國中端後,可從此功能來確認舉辦免試的主辦學校是否收 到報名表。

### **點選【志願選填相關作業】裡的【查詢報名狀態 】。**

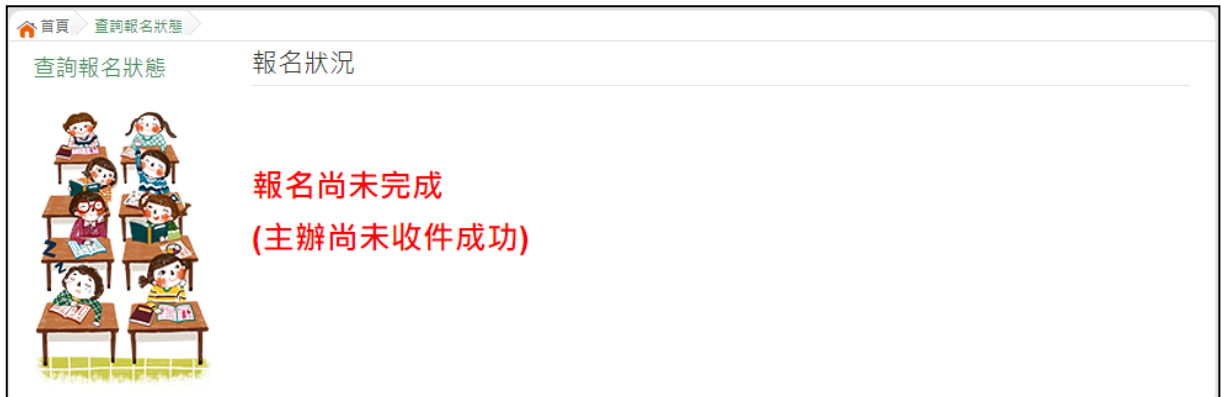

國中學校操作手冊 (學生端)

### <span id="page-15-0"></span>**(四) 線上查榜**

點選免試入學作業入口網頁面之【學生查榜】,或是點選免試系統平臺之【學 生查榜】。進入查榜頁面,輸入相關資訊,再點選【查詢】按鈕。

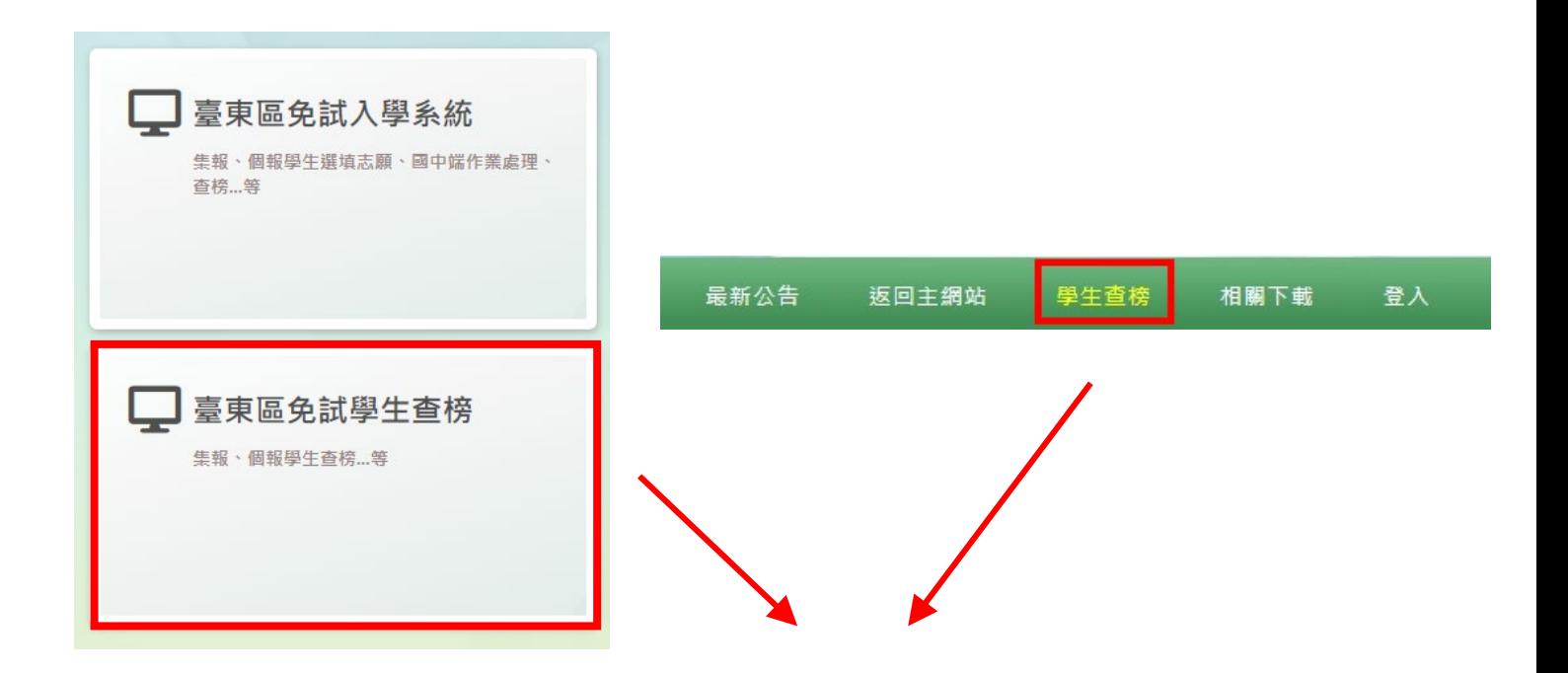

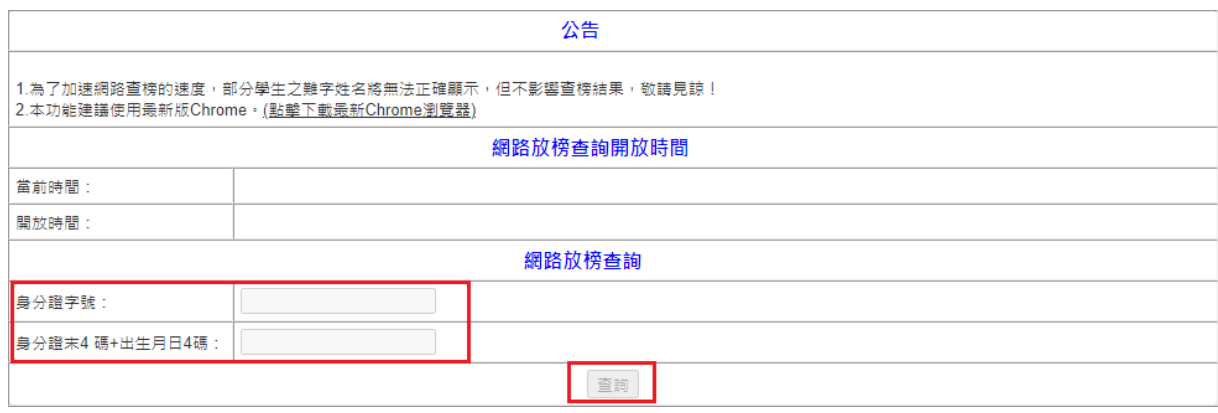